# **Parents' Guide for Booking Appointments**

## Browse to [https://perthhigh.parentseveningsystem.co.uk/](https://perthhigh.parentseveningsystem.co.uk/user/makeappointments?teacherDepartments=2018024%3A398065%2C+2018024%3A398070%2C+2018024%3A398074%2C+2018024%3A398095%2C+2018024%3A398108%2C+2018024%3A398116%2C+2018024%3A398125%2C+2018024%3A398129%2C+2018024%3A398133%2C+2018024%3A398143%2C+2018024%3A398144&edit=&eveningID=8296&parentID=12268027&btnSubmit=)

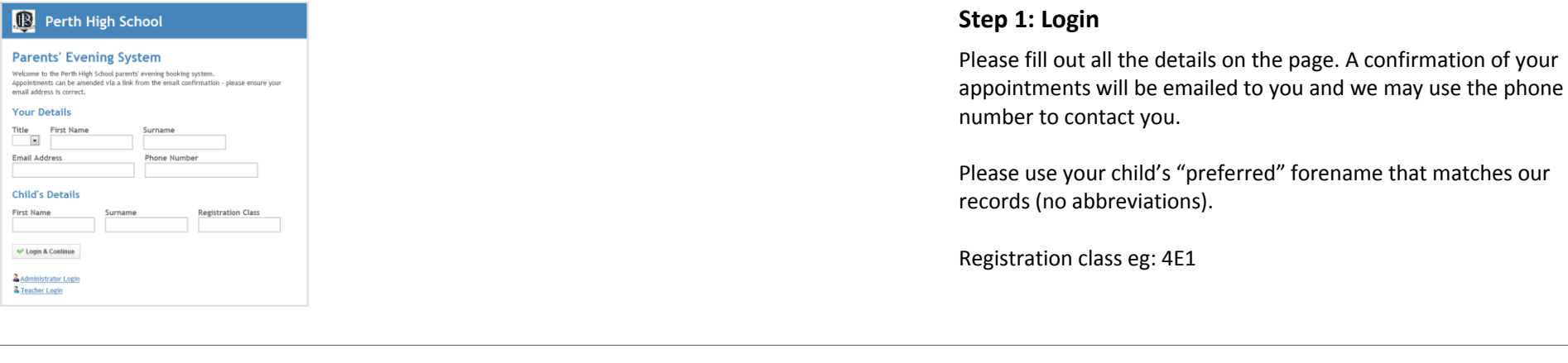

### **S4 Parents' Evening**

This parents' evening is for pupils in S4. Appointments will be in the assembly hall, the library and rooms around the library. Please register with prefects on your arrival and consult the notices to see the location for each department. Refreshments will be available in the concourse.

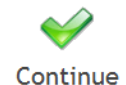

## **Step 2: Select Parents' Evening**

Click the green tick to select the parents' evening you want to make appointments for.

Date: 30/09/2014 Time: 17:00 - 19:30

### **Choose Teachers**

teachers are listed below. If you don't wish to see a teacher, deselect them by clicking on the teacher's name. To select the teacher again, simply click their name. You already have some appointments with teachers, they have been selected for you.

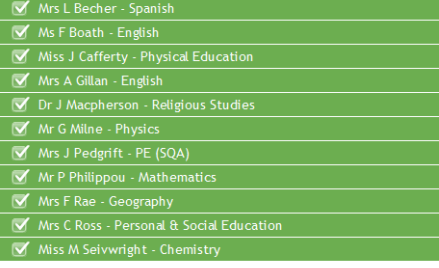

Add another child

Continue to Book Appointments Cancel

## **Step 3: Choose Teachers**

Your child's teachers will appear. Ensure the teachers you wish to see are selected in green. If you do not wish to see a teacher, click on their name to de-select them. If you have another child to book into this parents' evening, press the "Add another child" button, enter their details and then repeat this step.

Click on the Continue button to proceed.

#### **Make Appointments**

54 Parents' Evening (30/09/2014). Please note there is a minimum time between appointments of 5 mins. This is to ensure you arrive at your next appoint

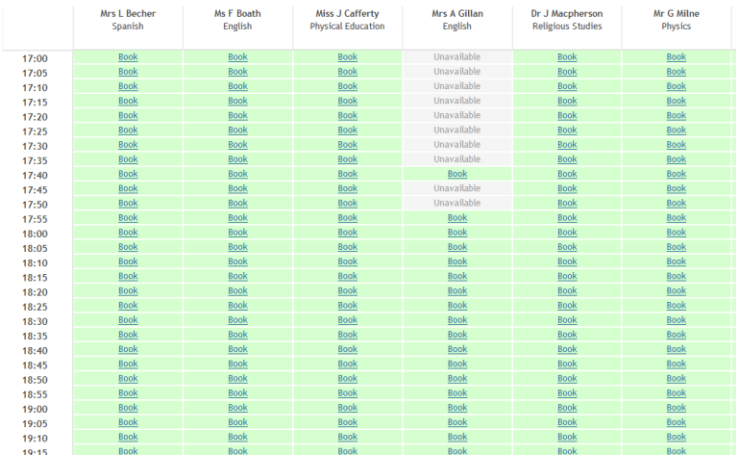

#### **Your Appointments**

#### For S4 Parents' Evening on 30/09/2014

This parents' evening is for pupils in S4. Appointments will be in the assembly hall. the library and rooms around the library. Please register with prefects on your arrival and consult the notices to see the location for each department. Refreshments will be available in the concourse.

 $17:55$ - Miss J Cafferty (4E1 - Physical Education)

18:00

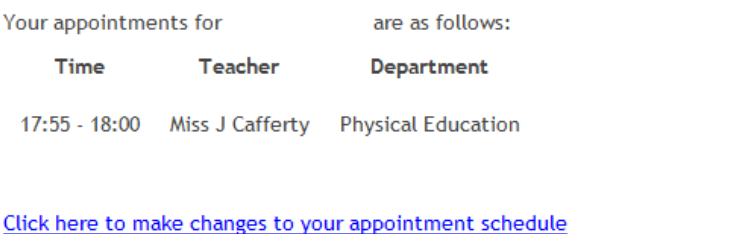

## **Step 4: Make Appointments**

Click 'Book' to make your appointment with the teacher for the time you wish. Repeat this for all the teachers you wish to see.

After you have finished making appointments, click on "click here" in the yellow box at the top of the page to send the confirmation email.

**Step 5: Finished** 

You will receive an email confirmation of your appointments. Please print this out and bring with you to the parents' evening. To send the school feedback about this system, click on "Send Feedback". *This is for feedback only about using the system.*

## **Viewing/Editing/Printing Appointments**

You can also view and print your appointments online by clicking the "Appointments" tab. Please bring a print out of your appointment times to the parents' evening.

You can change your appointments by clicking on "Add/Edit/Delete Appointments". There is a link at the bottom of the confirmation email which logs you back into the system.